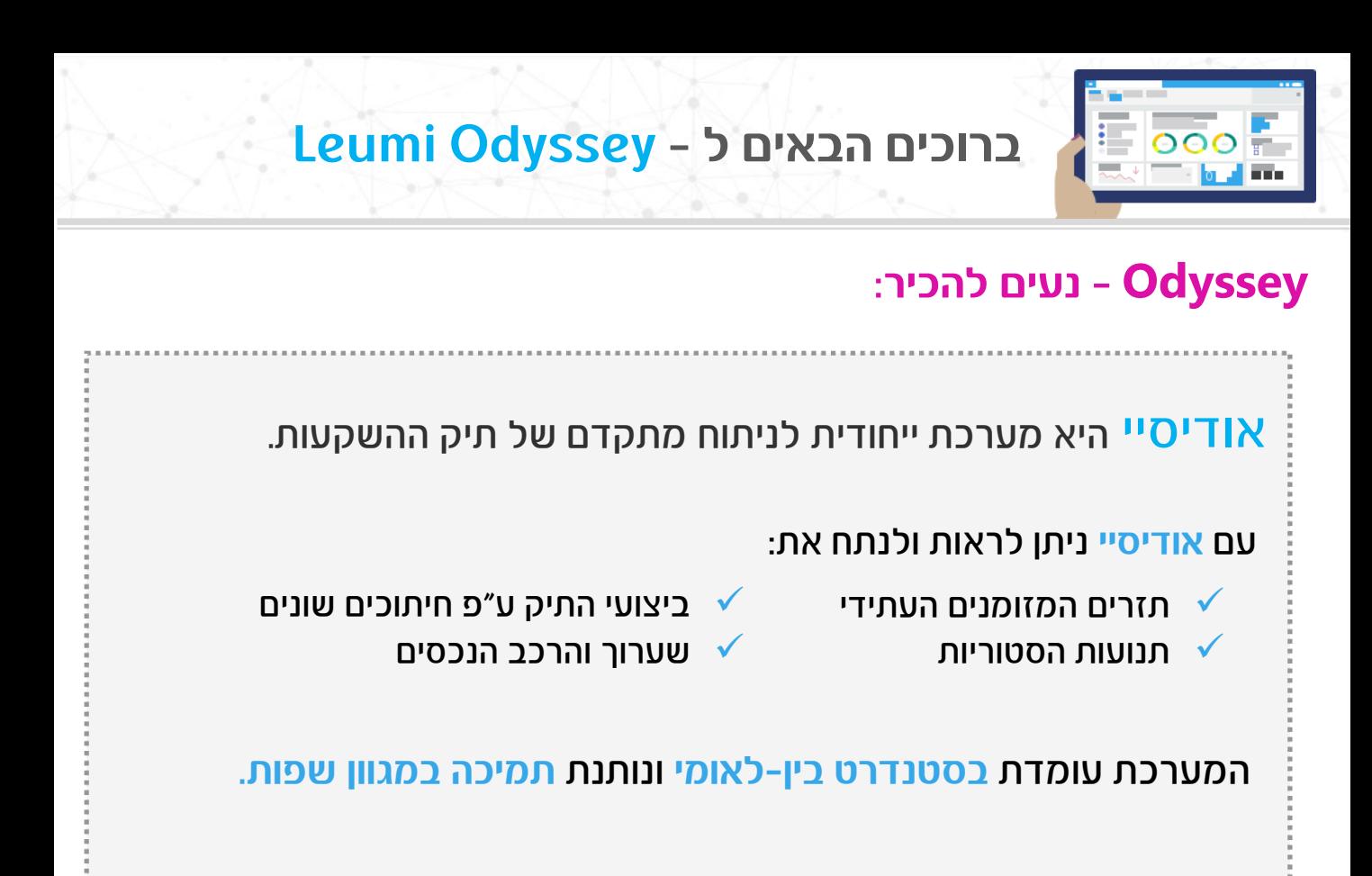

### **כניסה למערכת אודיסיי**

לאחר הכניסה לחשבונך באתר לאומי, בחר ב -"**תיק הנכסים שלי**"

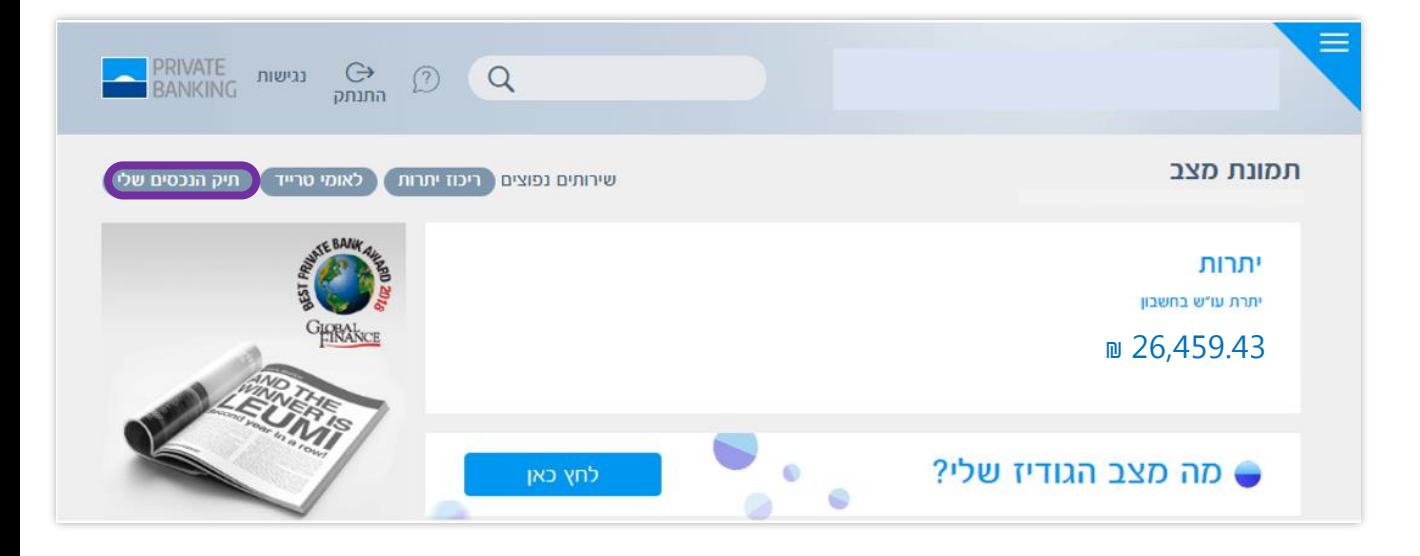

**התמונות הינן להמחשה בלבד ואין לראות בהן משום ייעוץ ו/או המלצה לביצוע פעולת השקעה או עסקה כלשהי** 

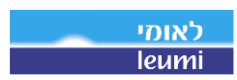

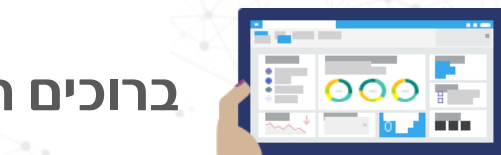

**ברוכים הבאים ל - Odyssey Leumi**

#### **מה מופיע בתמצית התיק?**

- בחלק העליון ניתן לראות פרמטרים עיקריים כגון תשואה ושווי התיק .
- במרכז המסך קיימים גרפים המציגים את התפלגות תיק ההשקעות לפי נכסים, הצמדות ומטבעות.
	- בתחתית המסך מוצג גרף שנתי של התשואות החודשיות והמצטברות.

בלחיצה על הפרמטרים השונים בחלק זה, מתקבל מידע מפורט יותר על התיק. לדוגמה, בלחיצה על **Value Market** יפתח דף השערוך.

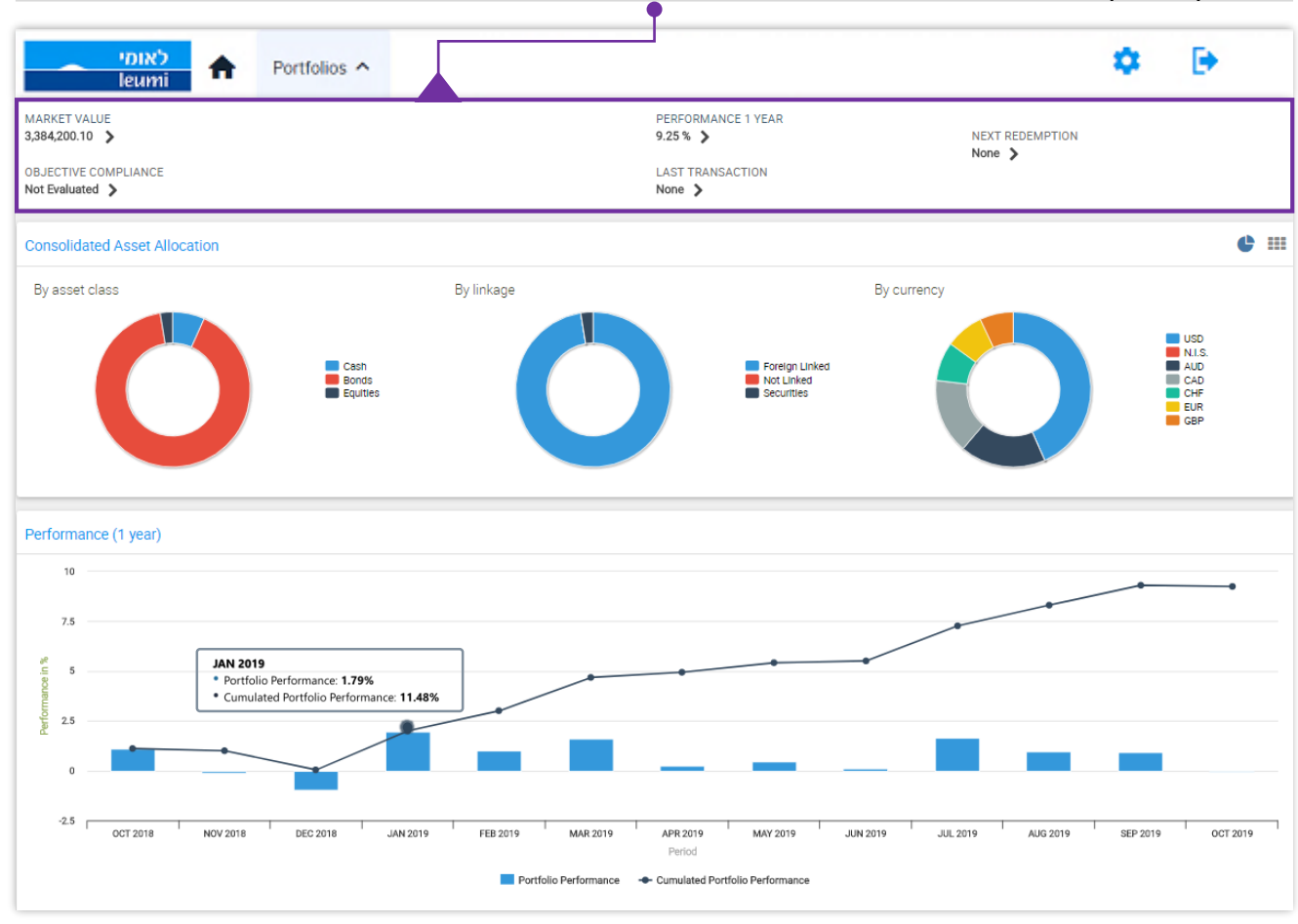

 $|\leftrightarrow|$ 

#### **בלחיצה על Portfolios בתפריט העליון של הדף, יפתח תפריט הראשי המאפשר לבחור**

- Assets: שערוך הנכסים
- Operation Recent: תנועות היסטוריות
	- movements Account: תנועות עו"ש
		- Flow Cash Future: תזרים עתידי
- Performance: תשואת תיק ההשקעות
	- Reports: דוחות תיק ההשקעות.

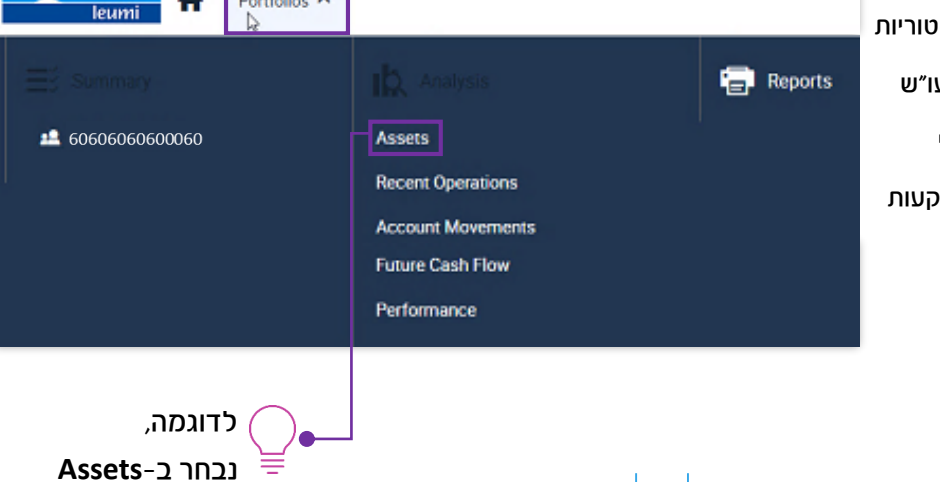

לאומי

Portfolios ^

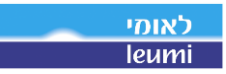

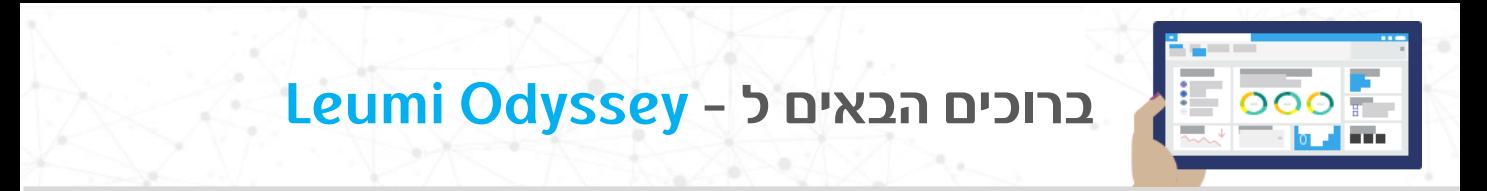

# **מה מופיע בשערוך נכסים - Assets? )Assets Held)**

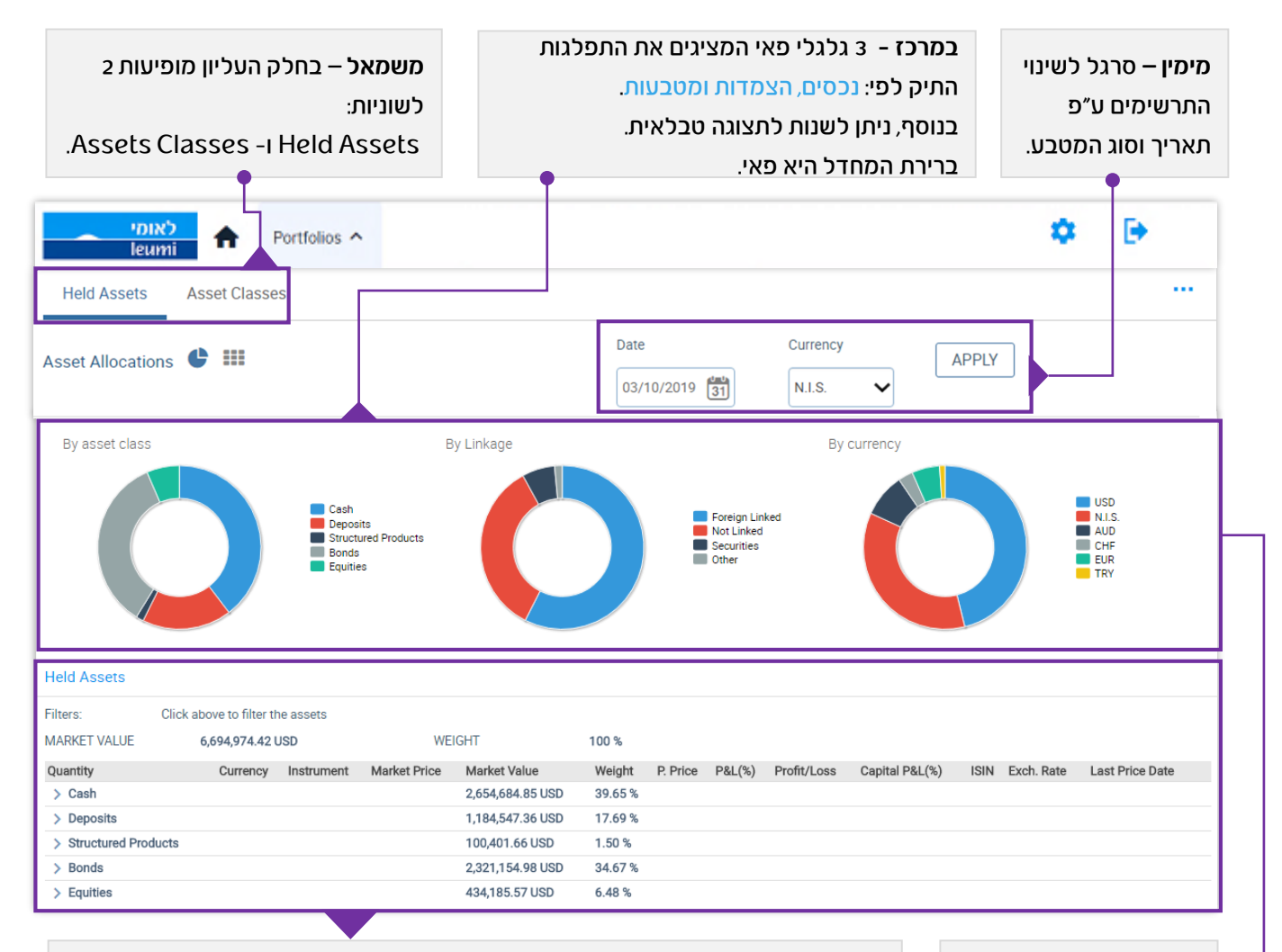

**\*אם קיים מרכיב של יתרת חובה** אז התרשים יופיע בצורת דיאגרמה.

**בחלקו התחתון של הדף,** אפשר לראות את סוגי הנכסים המוחזקים בתיק: בלחיצה על ">" ליד סוג הנכס, כגון אגרות חוב, יתקבל פירוט על הנכס הנבחר. בלחיצה על ">" בשורת הנכס, נפתח דף חדש המכיל מידע מפורט על הנכס.

#### Asset Allocations <sup>111</sup>

בלחיצה על סימון ניתן לעבור לתרשים הטבלאי. אפשר לשנות את הרכב הטבלה לפי הצמדות - **LINKAGE BY** או מטבעות - **CURRENCY BY.**  לחיצה על הפאי או הטבלה תציג את פרטי היתרות לאפיק הנבחר.

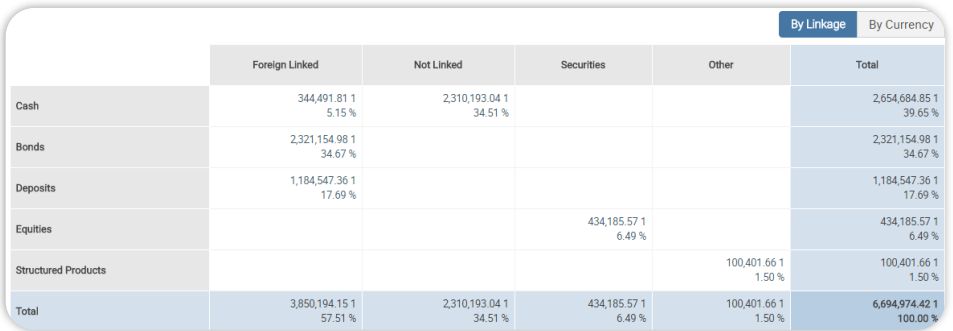

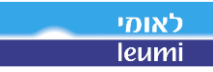

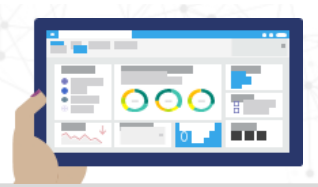

### **מה מופיע בשערוך נכסים - Assets( ?Classes Assets)**

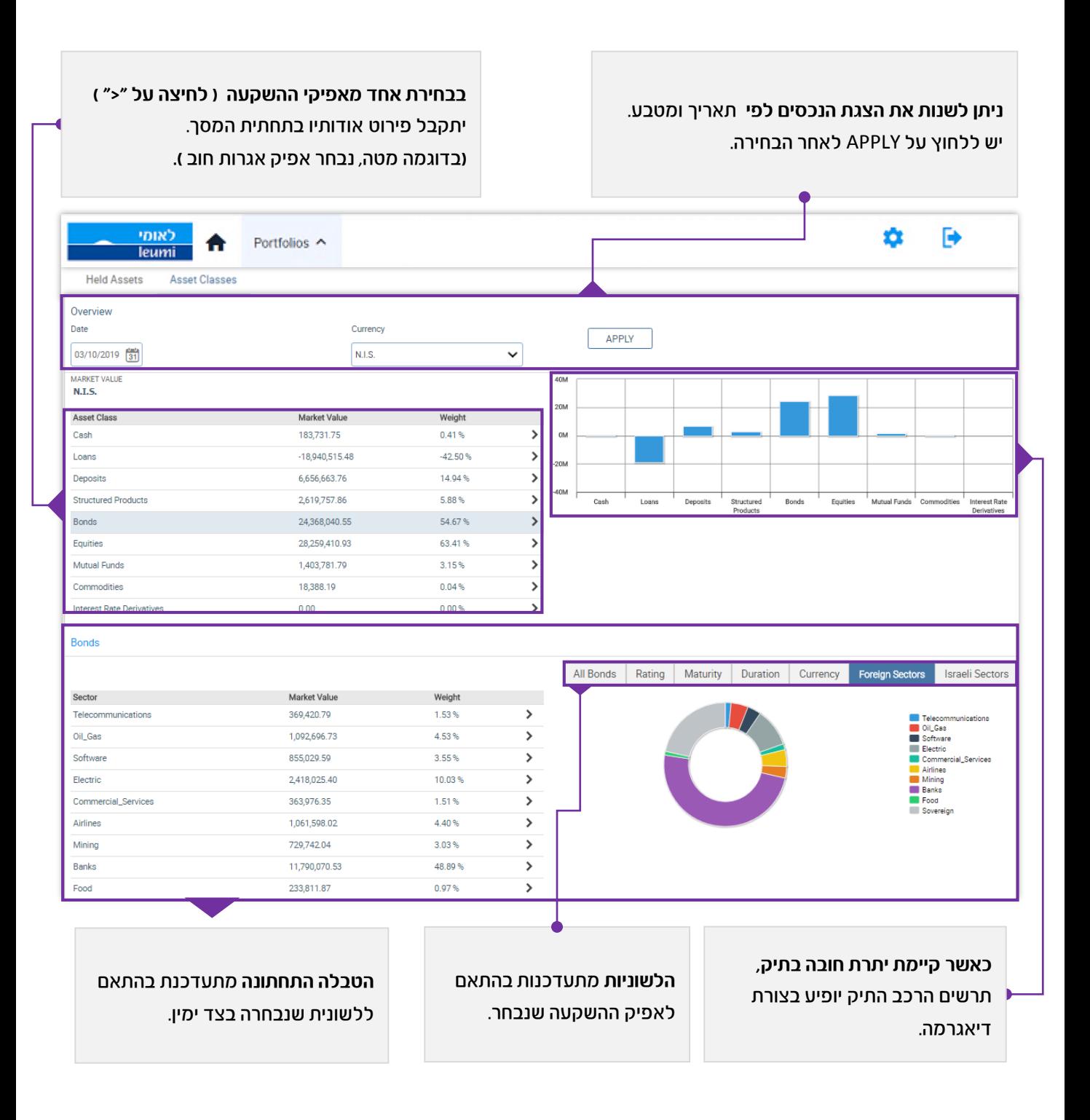

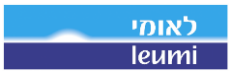

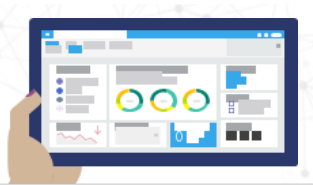

# **ברוכים הבאים ל - Odyssey Leumi**

### **תנועות היסטוריות - Operations Recent**

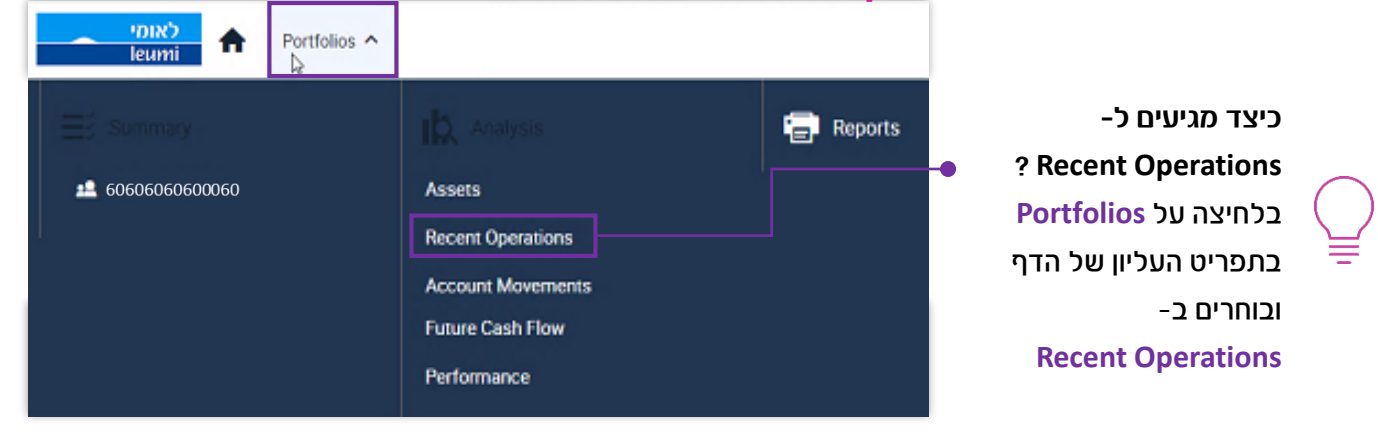

התצוגה מאפשרת צפייה בכל התנועות המשוייכות לתיק ההשקעות וביצוע סינון על פי תקופות זמן שונות:

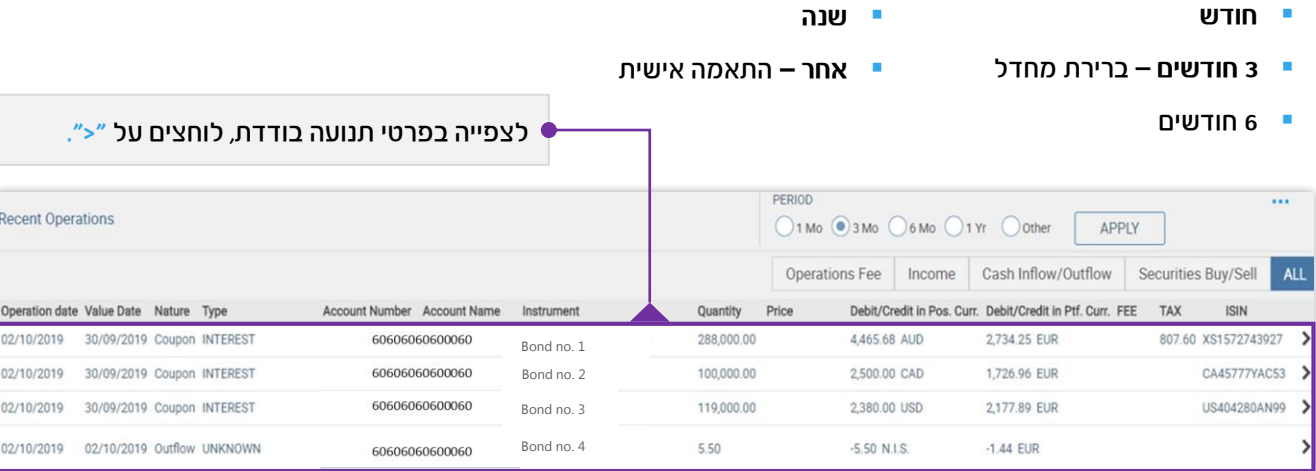

## **תנועות עו"ש - Movements Account**

- **חודש**
- - **6 חודשים** 
		- **שנה**
	-

תצוגה זו מאפשרת צפייה בתנועות העו"ש בחשבון **כיצד מגיעים ל- Movements Account?** בלחיצה על **Portfolios** בתפריט העליון של הדף ובוחרים ב-**Movements Account** וביצוע סינון על פי תקופות שונות:

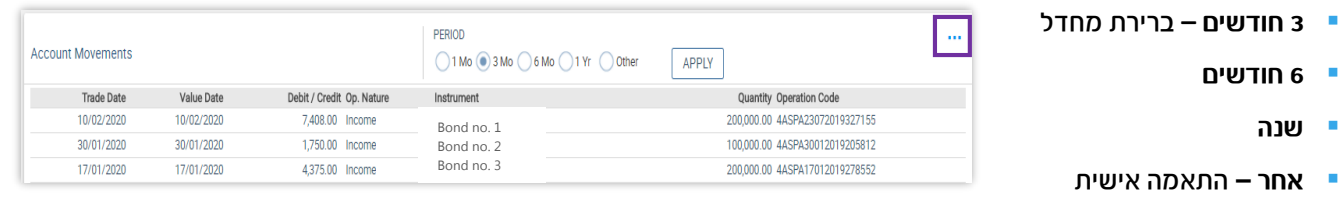

 $|\nleftrightarrow$ 

בלחיצה על

אפשר **להפיק** קובץ PDF עבור הלקוח.

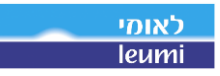

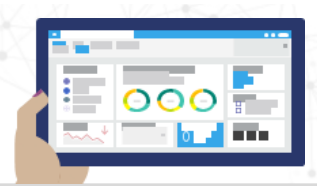

# **ברוכים הבאים ל - Odyssey Leumi**

#### **תזרים מזומנים עתידי - Flow Cash Future**

**כיצד מגיעים ל- Flow Cash Future?** בלחיצה על **Portfolios** בתפריט העליון תצוגה זו מאפשרת צפייה בתזרים המזומנים העתידי של תיק של הדף ובוחרים ב- **Flow Cash Future**

ההשקעות וזאת על פי טווחי זמן שונים ובחלוקה על-פי מטבעות:

- **להיום**
- **בעוד שבוע 3 חודשים**

**חודש**

תזרים עתידי לתקופה + יתרת העו"ש הנוכחית – **Balance**

תזרים עתידי לתקופה – **Flow**

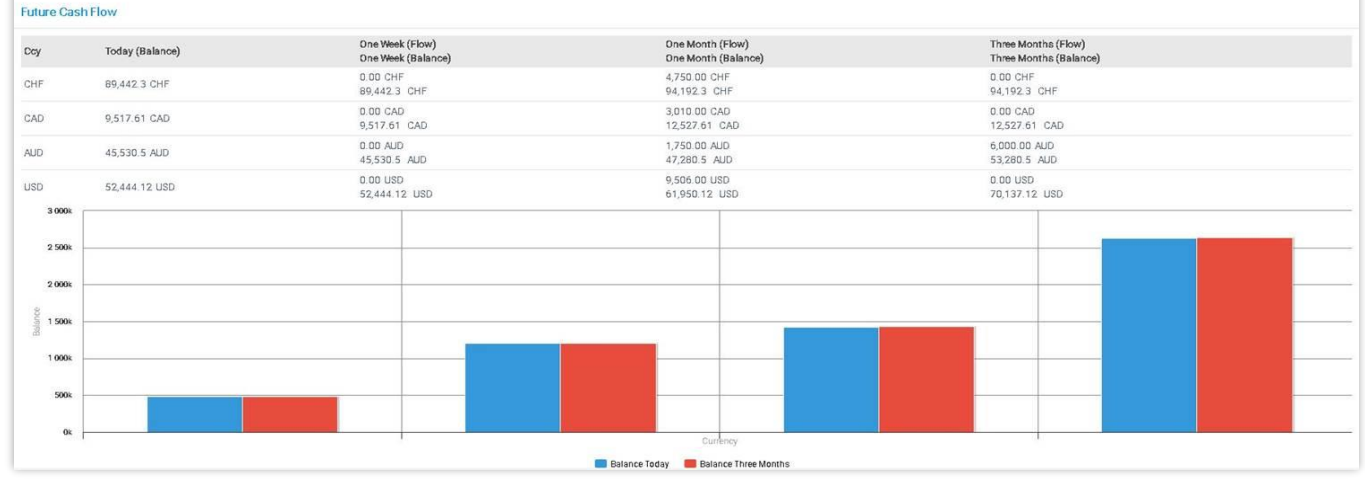

## **תשואות - ( Global ( Performance**

תצוגה זו מאפשרת צפייה בתשואות התיק

על-פי סוג המטבע ותקופות זמן שונות :

- **YTD –** מתחילת השנה ועד היום
	- **שנה**
- **3 שנים**
- **אחר –** התאמה אישית פירוט מרכיבי התשואה.

בלחיצה על **Portfolios** בתפריט העליון

**כיצד מגיעים ל- Performance?**

של הדף ובוחרים ב- **Performance**

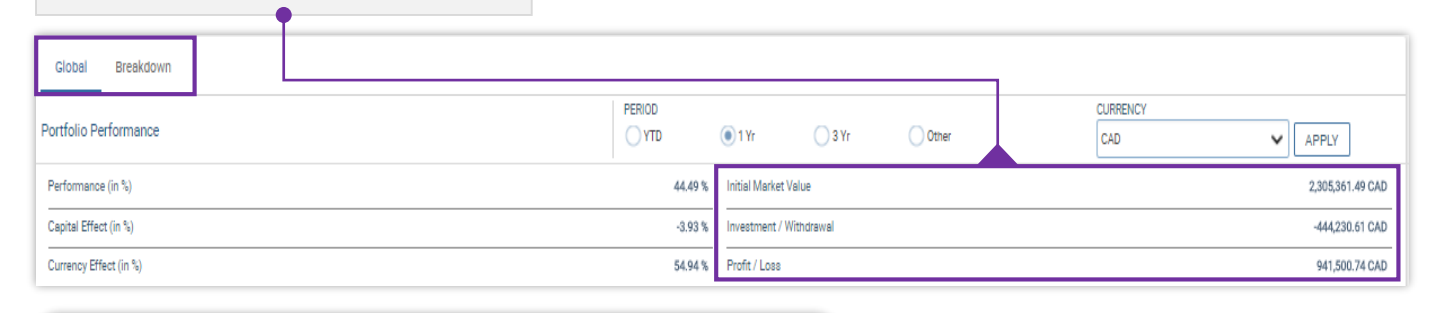

בחלק התחתון של המסך, יופיע **גרף התשואות** על פי הפרמטרים שנבחרו.

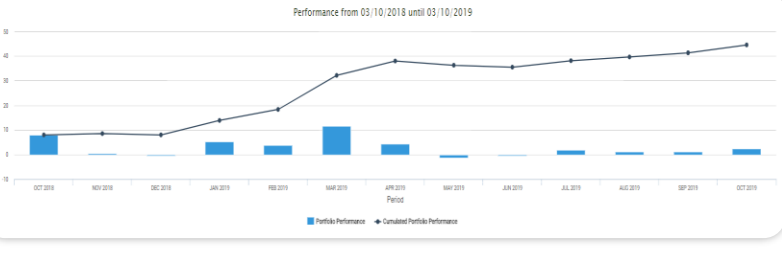

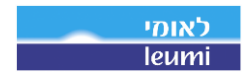

 $|\leftrightarrow|$ 

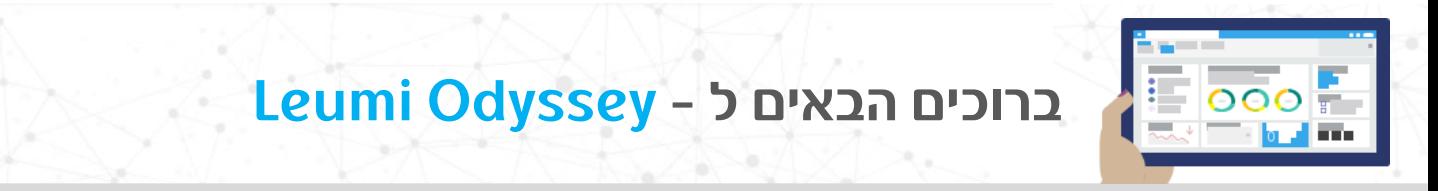

#### **תשואות - ( Breakdown (Performance**

במעבר ללשונית **Breakdown,** ניתן לצפות בתרומת הנכסים השונים לתשואה הכוללת.

גם בלשונית זו, ניתן לבצע סינון על-פי סוג המטבע והתקופות השונות:

- **3 שנים YTD –** מתחילת השנה ועד היום
	- **שנה**

**אחר –** התאמה אישית

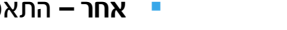

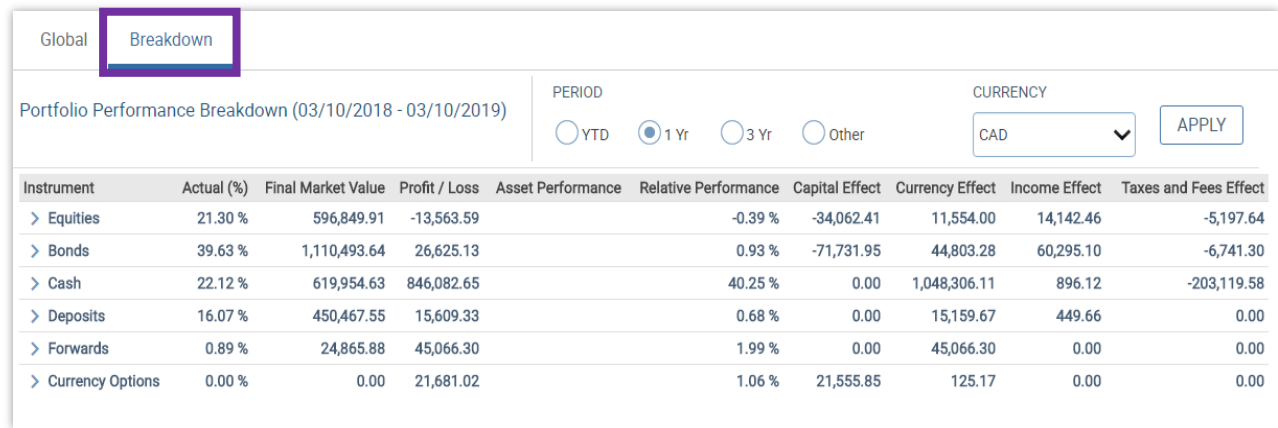

#### **דוחות - Reports**

הפקת דוחות של תיק ההשקעות ע"פ פרמטרים נבחרים

 $\blacktriangle$ 

במסך זה **מוצגים הדוחות הקודמים** שהופקו בעבר. הדוחות נשמרים וניתנים למחיקה.

**כיצד מגיעים ל- Reports?** בלחיצה על **Portfolios** בתפריט העליון של הדף ובוחרים ב-**Reports.**

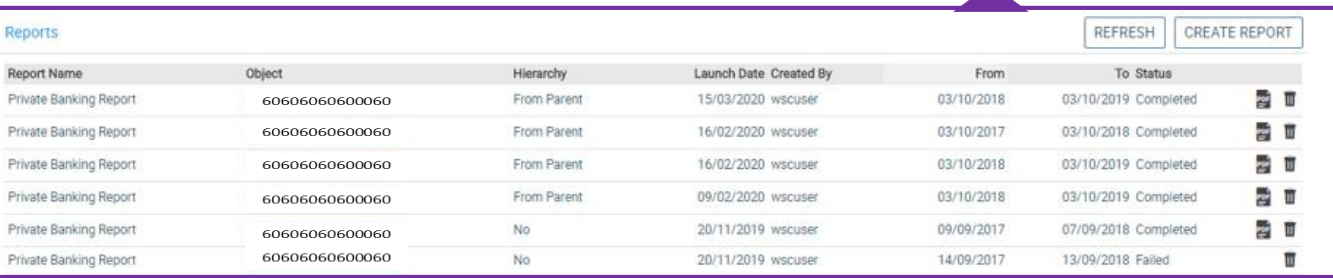

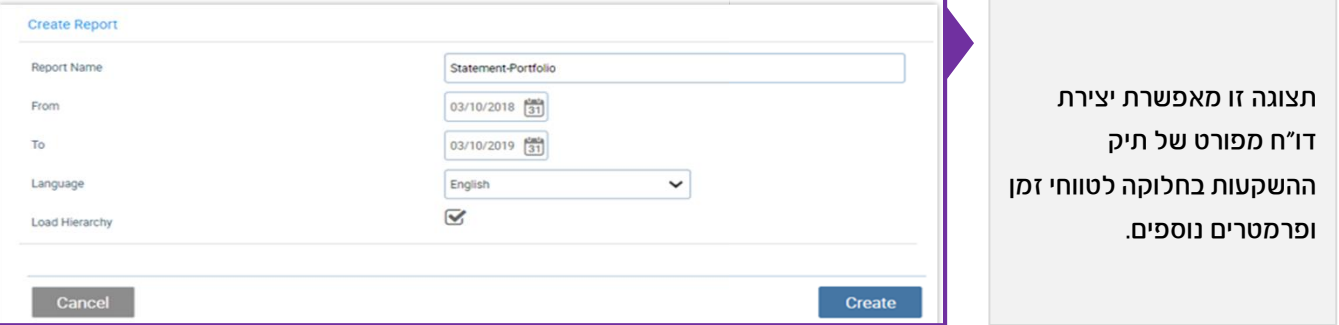

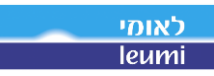